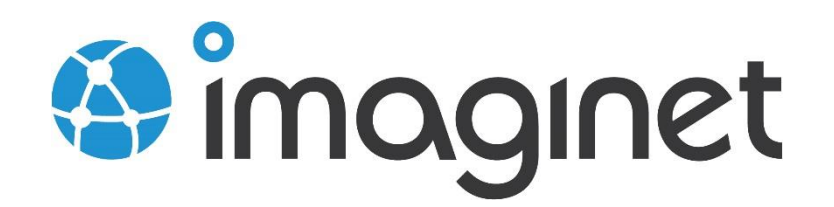

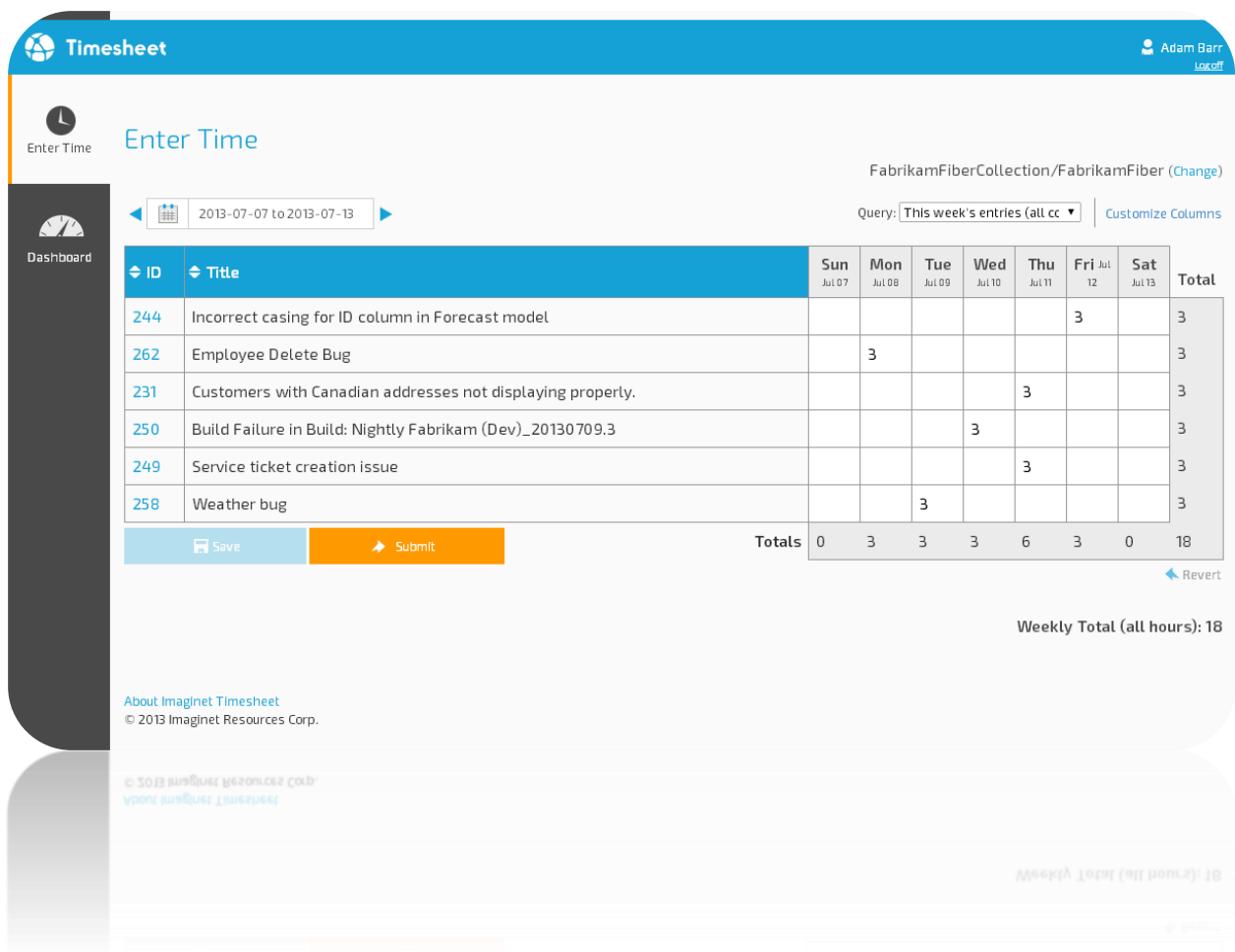

## **Timesheet Sample Reports**

This guide will show you how to install and configure sample reports for Timesheet.

## Installing Sample Reports

The Timesheet Sample reports connect to both the Tfs\_Warehouse database and the Timesheet database. When you upload the reports, you'll need to create a new SSRS shared data source that connects to the Timesheet database.

## Creating the TimesheetDS Data Source

Open the reports portal for your TFS SSRS server. You should see the TfsReports folder as well as two shared data sources – Tfs2010OlapReportDS and Tfs2010ReportDS.

1. Click New Data Source to create a new data source:

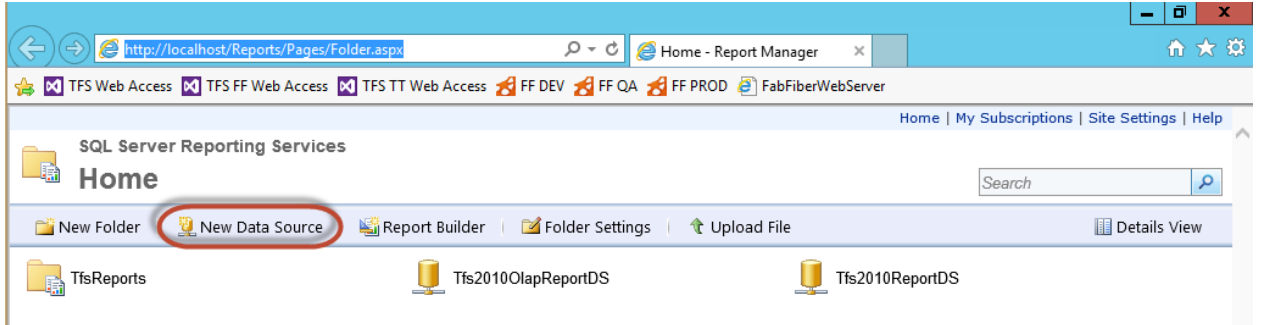

2. Enter a name, description, connection string and credentials. The connection string should be the same as the connection string you used when installing Timesheet (the connection string to the new Timesheet database).

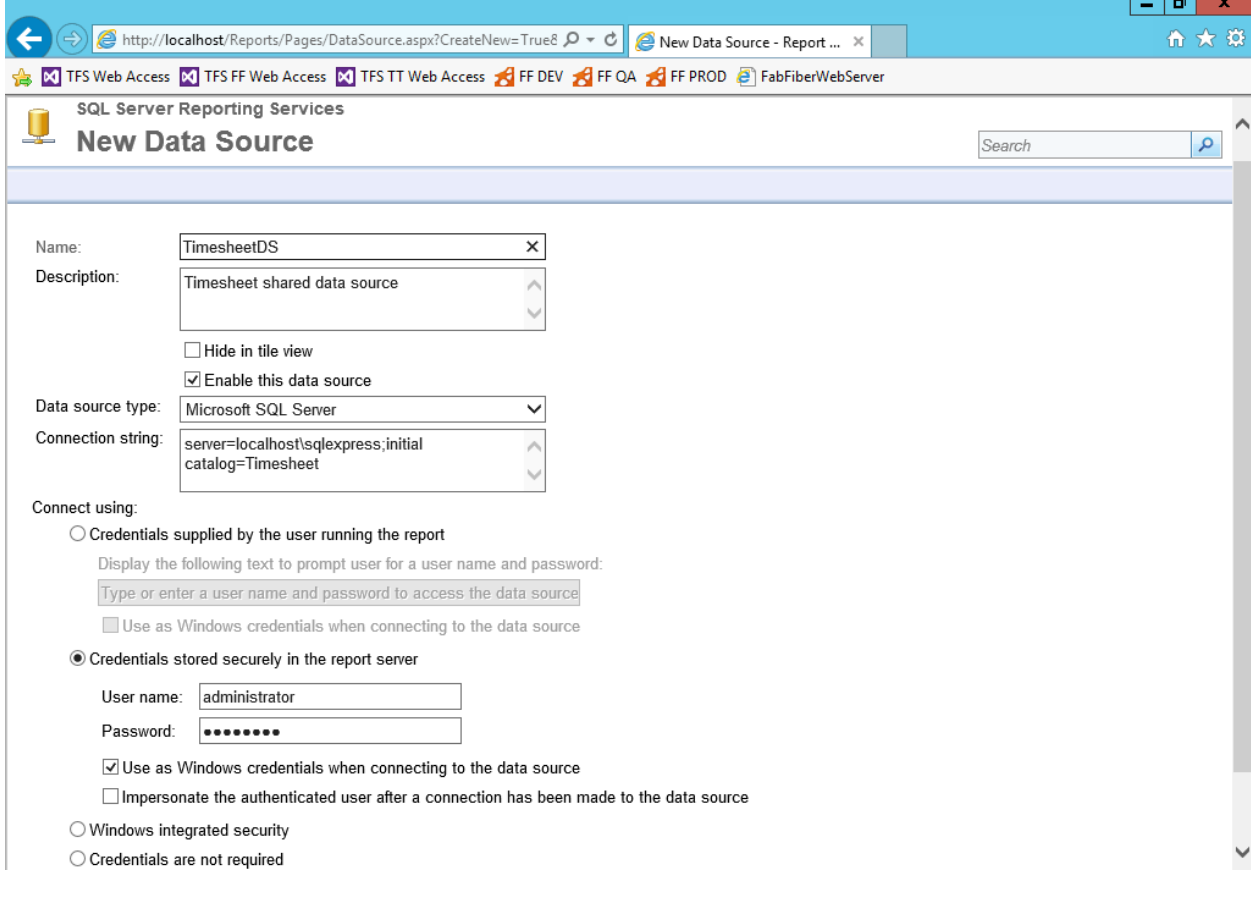

- 3. Click OK to create the data source.
- 4. Create a new folder called "Timesheet Reports". You should now see the new shared data source and the Timesheet reports folder.

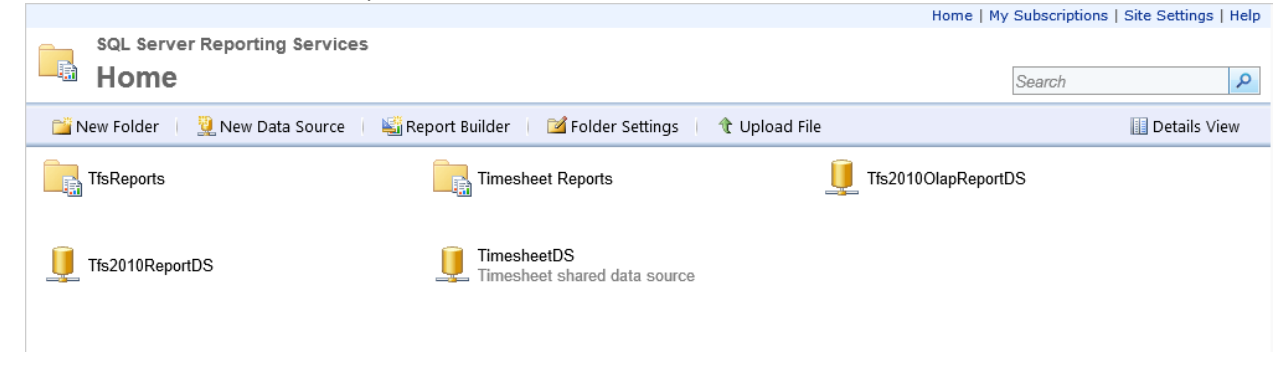

## Uploading the Reports

5.

To upload the reports, unzip the Reports.zip file. Now open a browser and navigate to the Timesheet Reports folder in SSRS. For each report file, perform the following actions:

1. Click Upload File

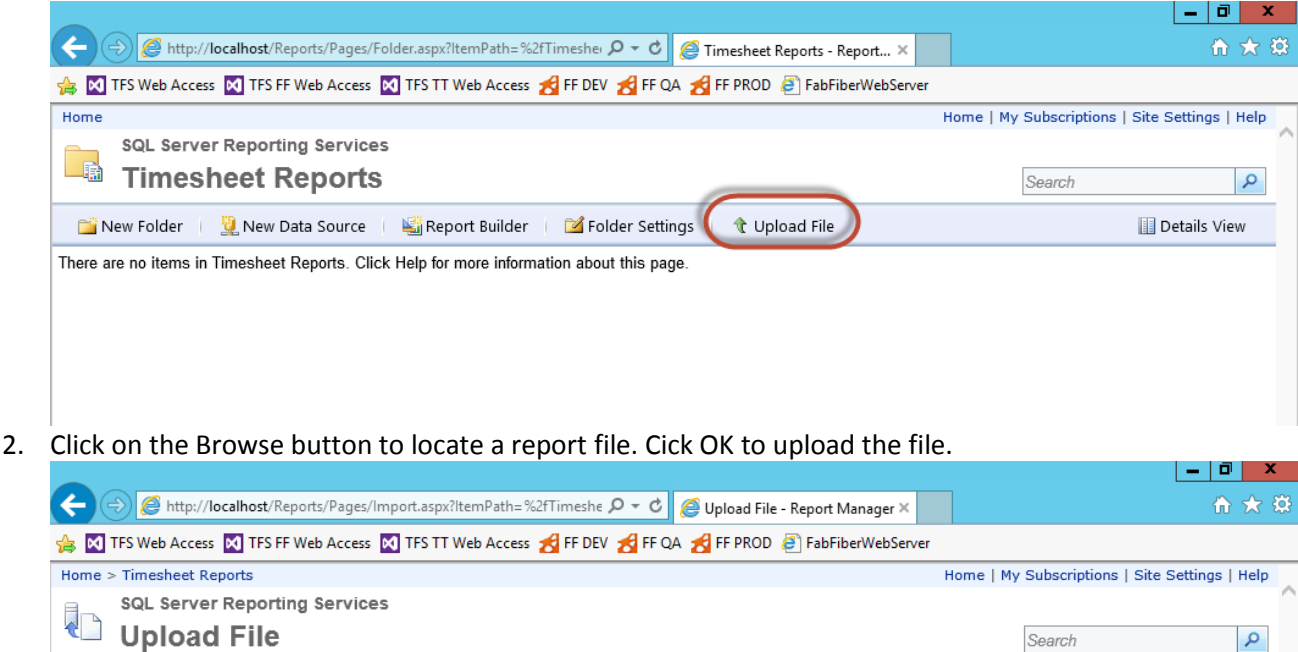

Upload a report (.rdl), model (.smdl), shared dataset (.rsd), report part (.rsc), or other resource into Timesheet Reports. File to upload: C:\Timesheet\Reports\My Hours Browse...

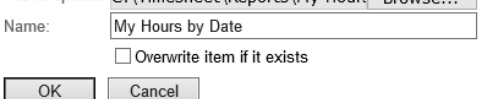

3. Hover your mouse cursor over the report you've just uploaded and click the down arrow to expand the menu. Select "Manage".

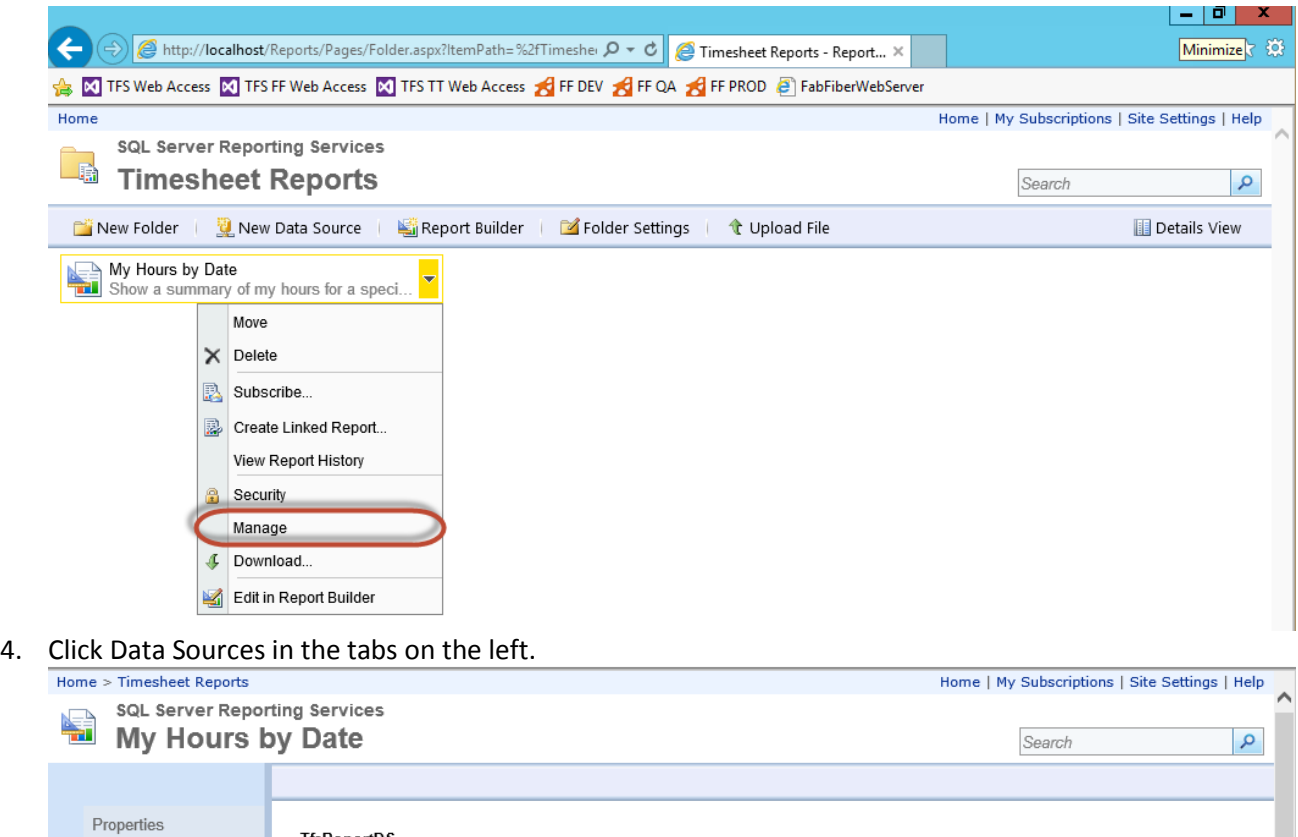

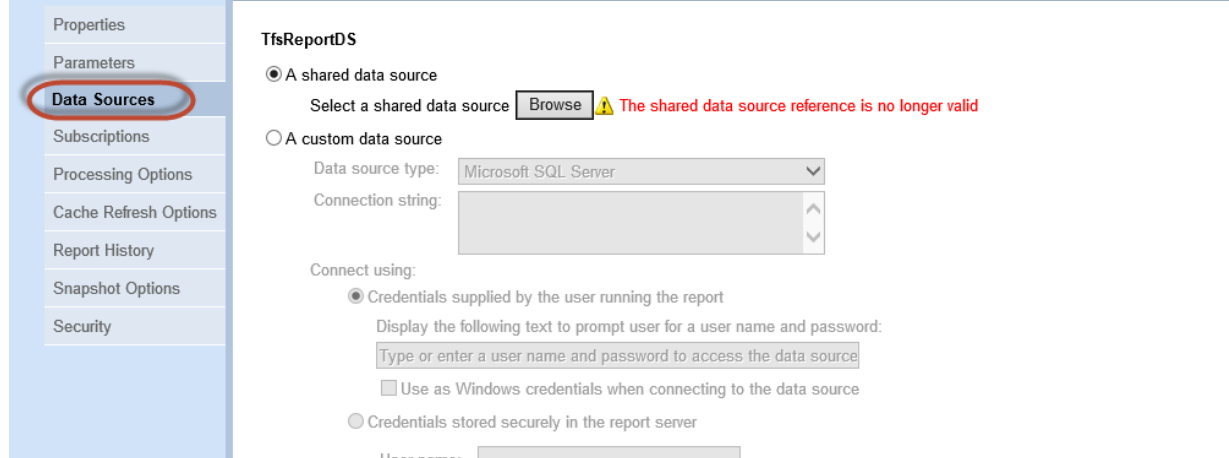

5. Under TfsReportDS, click the Browse button and select the Tfs2010ReportDS data source. Scroll down and in the TimesheetDS section click the Browse button and select the TimesheetDS data source. Don't forget to scroll down and click Apply to apply your changes.

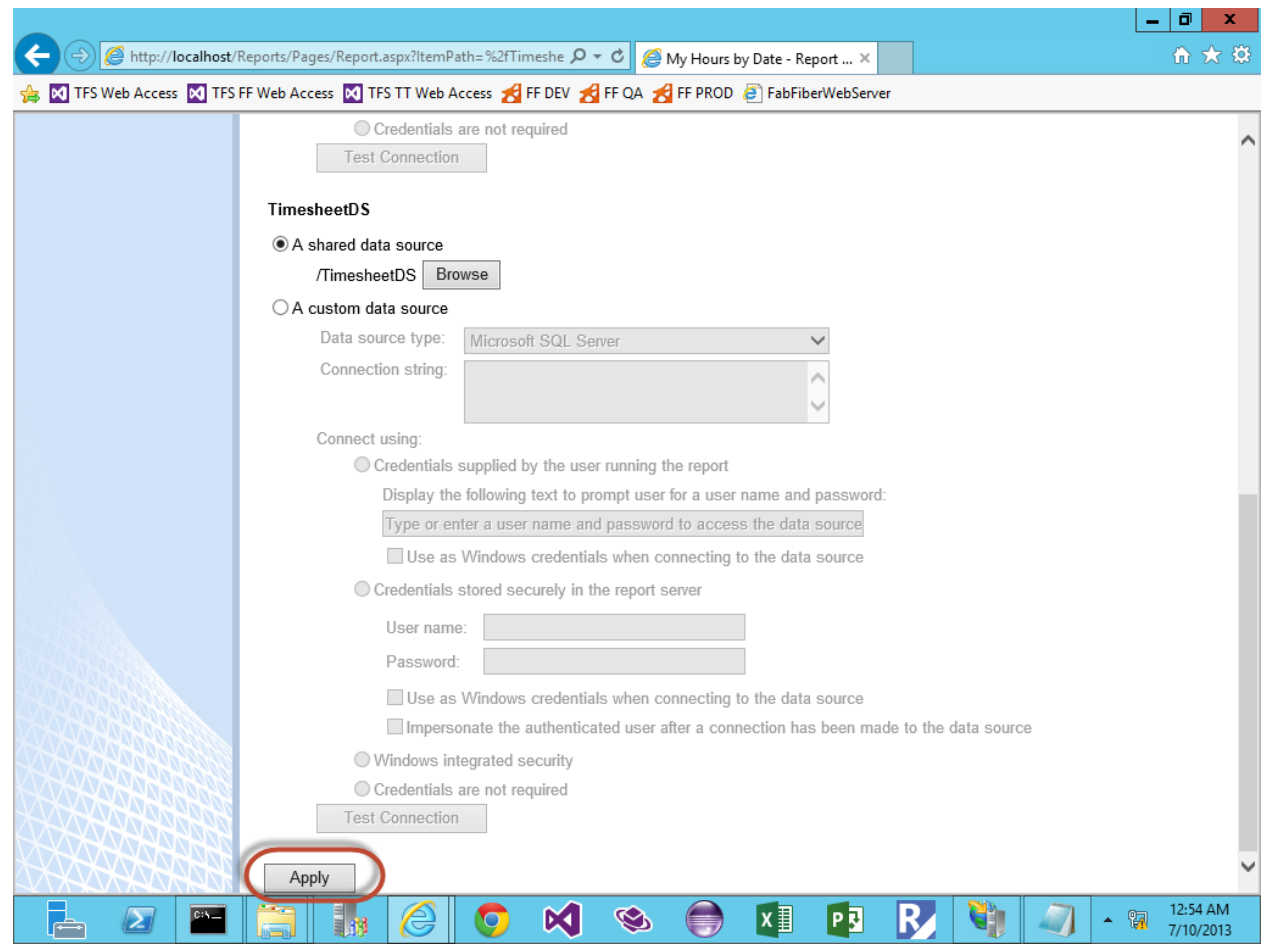

6. Now you should be able to execute the report.

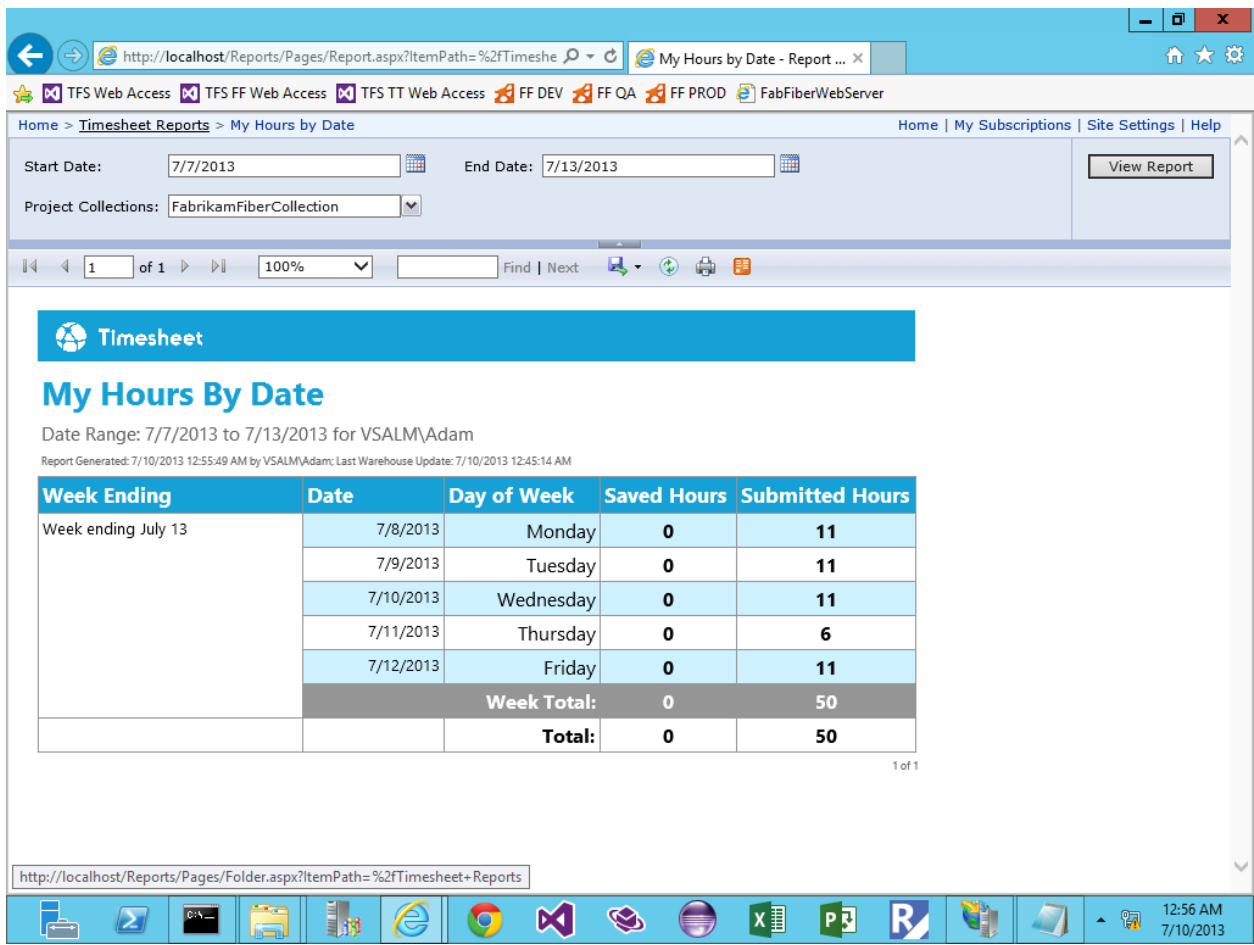

7. Repeat steps  $1 - 6$  for each report.